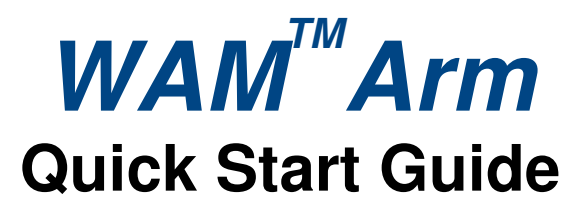

This Quick Start Guide steps you through connecting to the WAM system, zero calibration, gravity calibration and running a simple program. This can be used in conjunction with the additional resources available at http://support.barrett.com/wiki/WAM for new users.

# **Lab Space Setup**

Requirements for operation:

- 100-240 VAC, 50-60 Hz
- Stable, flat surface to mount WAM (such as the included WAM stand)
- An unobstructed workspace with a 1 meter radius around the WAM
- A notebook PC with a wireless card for logging in to the WAM PC

#### **Install and Connect to the WAM**

- Mount WAM on a suitable platform (see http://support.barrett.com/wiki/WAM/HardwareSetup)
- Arrange and connect the electrical cables as shown in Figure 1
- *Note*: If you have a Display Pendant, you may connect it to the Display Pendant port. Otherwise, plug the Pendant Jumper into that port.
- Mount the provided wireless access point (AP) to the WAM backplate and connect it to the network port of the WAM as shown in Figure 2
- Turn on the WAM's power supply
	- o Safety system comes online
	- o Safety system loads defaults from non-volatile RAM/EEPROM
	- o Safety system mode is set to JOINT velocity limiting
	- o Safety system clears pendants and exercises pendant lights
	- o Safety system observes critical bus undervoltage, critical fault (normal)
	- o Safety system resistively brakes the WAM's power bus
- Disconnect any Ethernet cables from your notebook PC
- Choose "WAMxxx" as your wireless access point SSID, where xxx is your WAM's serial number
- Windows users:
	- o Download the free PuTTY SSH client
	- o Download Barrett's wamdiscover.exe application http://web.barrett.com/support/WAM\_Installer/wamdiscover.exe
	- o Put the two applications next to each other on your desktop
- Linux users:
	- o Download Barrett's wamdiscover.py Python script for Linux:
	- o http://web.barrett.com/support/WAM\_Installer/wamdiscover.py
- Run wamdiscover and select your WAM to log in using ssh
	- o Username: robot
	- o Password: WAM

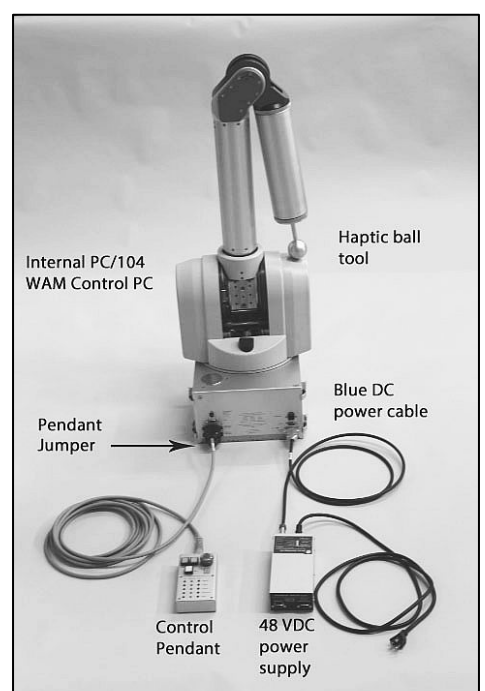

**Figure 1** 

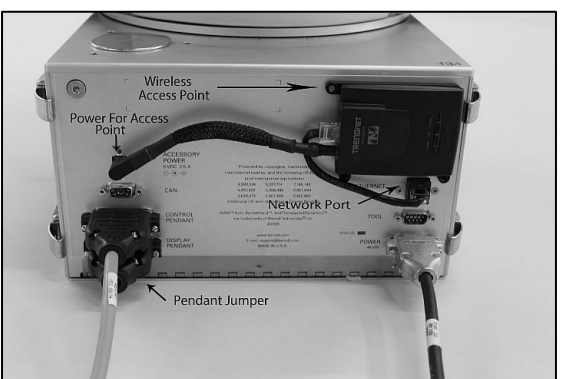

**Figure 2** 

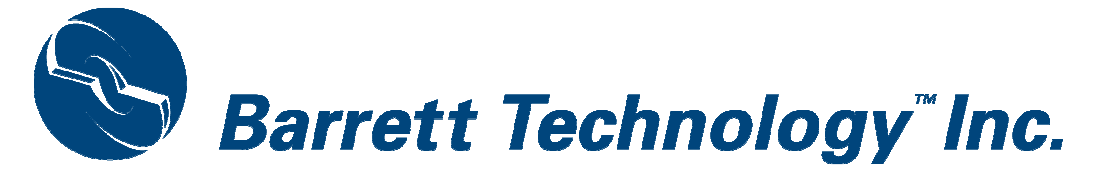

# **Calibrate the Robot**

- Make sure both pendant E-STOP buttons (red) are reset (up)
- Press <Shift+Reset/Idle> on the Control Pendant
	- o Safety system clears the voltage fault
	- o Safety system releases the resistive braking
	- o Safety system turns on the power bus
	- o Motor controllers come online and wait for "Initialize" command
	- o There is no WAM braking at this stage
	- o Safety system enumerates motor controllers
	- o \*\*\* Safety system is fully operational now \*\*\*
	- o Safety system registers heartbeat error, displays warning
	- Place the WAM into the home (folded) position (see Figure 3)
		- o Contact support@barrett.com if your WAM is mounted in a different orientation
- Zero-Calibrate the WAM using the following command:
	- \$ bt-wam-zerocal
		- Program sends "Initialize" command to motor controllers
		- Motor controllers load defaults from flash/EEPROM<br>Motor controllers apply FET braking at motors
		- Motor controllers apply FET braking at motors
		- **Program sets the motor controllers' initial positions**
		- **Safety system is set to CARTESIAN velocity limiting**
		- **Program sets the safety system velocity and torque limits**
		- **Program requests positions from the motor controllers**
		- Motor controllers send positions to the program<br>Safety system calculates/limits elbow  $\&$  arm eng
		- Safety system calculates/limits elbow  $\&$  arm end-tip velocities<br>Program sends zero-value torques to the motor controllers
		- Program sends zero-value torques to the motor controllers
		- Safety system records latest torques
		- Safety system clears heartbeat error (it sees periodic torques & positions)
		- \*\*\* Pendant should now display all OK \*\*\*
	- Press Shift-Activate on the Control Pendant
		- If there are no warnings or faults, safety system tells controllers to "Activate"
		- **Motor controllers release their FET braking and apply received torques**
		- \*\*\* Motor controllers are actively commutating zero torque now \*\*\*
	- o Please follow the on-screen instructions. Additional detailed instructions can be found here:
		- http://web.barrett.com/support/WAM\_Documentation/zero\_calibration\_procedure.pdf
	- Gravity-Calibrate the WAM using the following command:
		- \$ bt-wam-gravitycal
		- o Please follow the on-screen instructions to complete the WAM's gravity calibration

#### **Build and Run the Demo Application**

- \$ cd libbarrett\_examples
- \$ cmake . (cmake <space> <period>)
- \$ make ex08\_teach\_and\_play
- \$ ./ex08\_teach\_and\_play
	- o Host program calculates and applies gravity compensation torques for the WAM
	- o WAM should be free-floating now
- Press  $\leq$  Enter  $>$  to begin teaching the WAM a trajectory
	- o The application is recording the current joint positions at 500 Hz
	- Grab the WAM and move it slowly through a trajectory of your choice
- Press <Enter> to finish teaching the trajectory
- Press <Enter> to play back the recorded trajectory
	- o The host program commands the robot to the follow the recorded joint trajectory

### **Congratulations! You have set up your WAM Arm!**

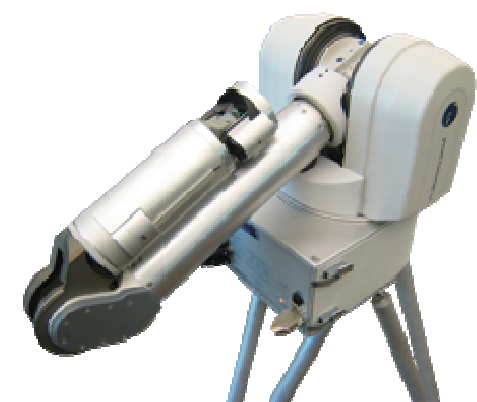

All configuration data is stored in /etc/barrett/ Calibration data: /etc/barrett/calibration\_data/

For example, the default home position of a 7DOF WAM is found here: /etc/barrett/calibration\_data/wam7w/zerocal.conf

**Figure 3** 

**Default Home Position**